# **Modification Submissions**

## 1) Click on the IRB tab

| <b>»</b> | My Inbox | COI |                    | IRB     |  |
|----------|----------|-----|--------------------|---------|--|
|          |          |     |                    |         |  |
| ► IRB    | My Inbo  | x   |                    |         |  |
| COI      | Filter   |     | Enter text to sear | rch for |  |
| • Grants | ID       |     | Name               |         |  |
|          | <u></u>  |     | - • •• ••          |         |  |

2) Use one of the various filters to search for your study using the IRBNet ID number (no hyphen, no package number). Search under the **All Submissions** tab. Notice that you can also filter by ID as well as the study name listed in IRBNet or the PI first/last name.

| In-Review | Active | Archived | New Information Reports | External IRB Studi | as Sites    | All Submis       | sions           |
|-----------|--------|----------|-------------------------|--------------------|-------------|------------------|-----------------|
| Filter ?  | ID     | ▼ Ente   | er text to search for   | Go + Add Filter    | X Clear All |                  |                 |
| ID        |        | Name     |                         | ▼Date<br>Modified  | State       | PI First<br>Name | PI Last<br>Name |
| ~         |        |          |                         | 7/01/0010          |             |                  |                 |

3) Select the study title. This will route you to the study's main workspace with several actions available to you on the left side of the screen. Select **Create Modification/CR**.

| IRB2019-00031: Brand New Study                                                              |
|---------------------------------------------------------------------------------------------|
| Principal investigator: PI One<br>Submission type: Initial Study<br>Primary contact: PI One |
| Pre-Submission Pre-Review IRB Review Po                                                     |
| History Funding Contacts Documents Follow-on Submissions                                    |
| Filter 2 Activity  Filter Co + Add Filter Go + Add Filter                                   |
| Activity                                                                                    |
|                                                                                             |

4) Select Modification as the purpose of the submission.

**Important Note:** If you select any option <u>other than</u> Modification and then select Continue, **the system will not allow you to update this selection.** You will need to select Discard (on the left navigation area of the main workspace) and start again.

| You Are Here: 👕 Brand New > 🚰 _IRBSubmission<br>≪ Back                                       | 🕫 🖺 Save 🛛 🖨 Print                           |  |  |  |
|----------------------------------------------------------------------------------------------|----------------------------------------------|--|--|--|
| Modification / Continuing Review (* Refer to the                                             | e latest approval letter to confirm that a c |  |  |  |
| required this year) / Study Closure (If requesting a subject-specific protocol exception, se |                                              |  |  |  |

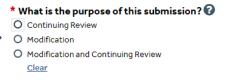

```
≪Back
```

🖺 Save 💦 🖨 Print

5) Choose the **Study Team Member Information** scope if you must make a change to the **Study Team Members page list ONLY**. If you choose this scope alone, you will not be able to modify any previously approved documents or update any other sections of the most recently approved application SmartForm. If your modification is associated with changes to previously approved study documents (e.g. removing a study team member that is also listed in the protocol/data collection sheet/consent form) or other sections of the SmartForm, you must choose **BOTH** scopes (**Study Team Member Information** <u>and</u> **Other Parts of the Study**). **Recommendation: Review your approved documents and the application SmartForm prior to making this selection.** 

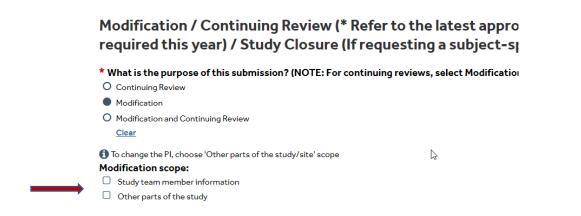

# **Modification Submissions**

6) Complete the **Modification Information** page. Confirm that the selections for study enrollment status are appropriate. In the Summarize the Modifications section, summarize each proposed modification and **provide a clear rationale for each modification in the text box**.

## **Modification Information**

#### 1. Study enrollment status:

- No subjects have been enrolled to date
- Subjects are currently enrolled
- $\hfill\square$  Study is permanently closed to enrollment
- $\hfill \,$  All subjects have completed all study-related interventions
- Collection of private identifiable information is complete

2. Notification of subjects: (check all that apply; N/A if requesting a subject-specific protocol exception)

- Current subjects will be notified of these changes
- Former subjects will be notified of these changes

🚯 Attach files: If notifying subjects, add a description of how they will be notified to the Other attachments section of the Local Site Documents page.

### 3. \* Summarize the modifications: 🚱

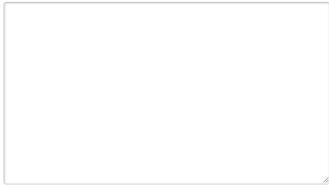

7) Once the page is complete, select **Continue** to review each page of the application for accuracy and upload/delete documents as needed.

Reminders related to the various pages:

- In cases where the <u>Other Parts of the Study</u> scope is selected: You must upload a completed Amendment Cover Sheet. The latest version is available in the myResearch library (click Library > click For Investigators > select the correct template). Navigate to the Local Site Documents page in your submission and upload the completed form in the Other Attachments section.
- Confirm that you have replaced/removed documents that no longer require approval. For example, if you are making changes to a previously approved consent form, you should update the version in the system rather than simply adding the additional document. There should be only one version of a given document to reduce clutter in

# **Modification Submissions**

the system. Revisions should be indicated with Tracked Changes. Please do not use highlighting to indicate changes in documents that need to be stamped for use (e.g. advertisements, consent forms, recruitment scripts).

• Be sure to click **Save** on the top/bottom of the page once you complete each page to ensure that you do not lose your work.

8) Select A Hide/Show Errors at the top/bottom of the page to see a list of required sections that have not been completed. This will check for completeness, not verify accuracy of responses.

9) Review each page of the application SmartForm until you reach the **Final Page**. This page provides you with reminders related to managing ancillary reviews before submission. **NOTE: Department Chair approval via ancillary review must be obtained before submission of a MAJOR amendment (see Amendment Cover Sheet for full explanation – e.g. modification associated with increased risk to subjects, inclusion of a vulnerable population).** Any major amendment submissions missing documentation of this review will result in a clarification request or submission withdrawal. <u>Minor amendments do not require departmental</u> <u>approval</u>.

10) Click **Finish** to exit the page and select **Manage Ancillary Reviews** to request necessary reviews (if applicable). The PI and study team will receive an email notification when the Department Chair/Designated Signatory has submitted a review and accepted/approved the submission. This notification will also appear in the **History** section (see previous image). Once Department Chair/Designated Signatory approval is confirmed (if applicable), the Principal Investigator can click **Submit** (see previous image) and agree to the Principal Investigator certification by clicking **OK**.

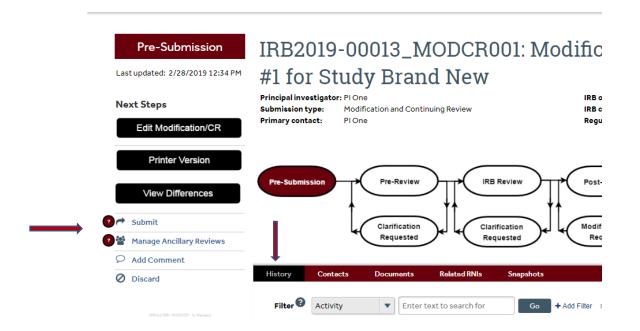